ご使用前に本ガイドをお読みいただき、内容をご理解の上、製品を安全にお使い下さい。本ガイドの紛失や、製品 使用中に問題が生じた場合は、ご契約のケーブルテレビ局までご連絡下さい。

装置を使用する際は、火災、感電および人身負傷の危険を軽減するために、 以下を含む基本的な安全予防策を取る必 要があります。

- ・ 本装置を操作する前に、本項および/またはユーザーガイドをお読みください。すべての安全予防策に、特に注意 を払ってください。 今後参照できるように、この説明書を保管してください。
- ・ 本文の中にあるすべての警告および 注意に従ってください。本装置に添付されているすべての警告および注意の記 号に注意してください。
- ・ 火災または感電を防ぐため、本装置を雨のかかる場所または湿気の多い場 所に置かないでください。本装置に水 滴や飛沫がかからないようにしてください。花瓶など、水の入った容器を装置の上に置かないでください。また、結 露の影響を受ける場所に本装置を設置しないでください。
- ・ 本装置はシステムコンポーネント間で付属ケーブルを使用した状況でテストされ、承認されています。法規制および 安全性を遵守するため、付属の AC アダプタのみを使用し、正しくインストールしてください。
- ・ 火災または感電の危険があるため、コンセントまたは延長コードに差し込むプラグを過度に多くしないでくださ い。AC コンセントへのたこ足配線、 延長コード、 擦り切れた電源コード、損傷またはひびの入ったワイヤ被覆およ び破損したプラグのご使用は危険です。これらは感電および火災を発生させる恐れがあります。
- ・ コードを踏んだり、上に置かれた物や接触する物によってコードが挟まれないよう、電源コードを配線してください。 プラグまたは多機能コンセントに差し込まれているコードには特に注意するとともに、この装置への差し込み口を点 検してください。
- ・ プラグを延長コード、コンセント、または他の差し込み口に接続するときは、プラグの先端部分が見えなくまるまで 完全に差し込んでください。
- ・ 雷雨または稲妻発生の危険があるときは、本装置を設置しないでください。
- ・ 本製品を浴槽、洗面台、台所流し台または洗濯槽、 湿った地下室またはスイミングプールのそばで使用しないでくだ さい。
- ・ 本装置を覆ったり 他の物で空気の流れをふさいだりしないでください。本装置は、高温多湿を避けた場所や、振動お

よびほこりのない場所に設置してください。

- ・ 更なる保護のため、コードを壁コンセントから抜き取り、ケーブルを取り外して、落雷および電気サージによる本装 置の損傷を防いでください。
- ・ 本装置を分解しないでください。設置やトラブルシューティングに関する指示に含まれていないサービスは実施しな いでください。 どのサービスについても、資格を有するサービス担当者にご相談ください。
- ・ 室温が 40℃ (104°F) を超える場所で 本装置を使用しないでください。

#### 重要!

ユーザーガイドには、この他にも安全に関する注意事項が記載されています。ご使用前にご確認下さい。

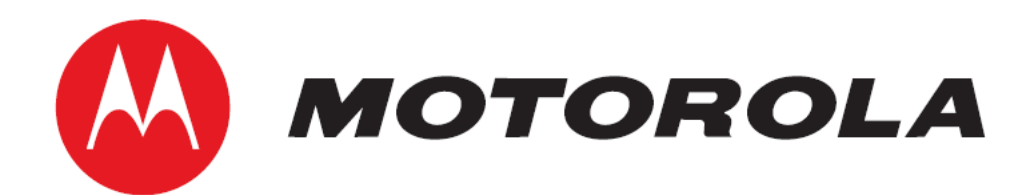

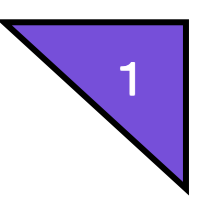

# SURFboard® SBG6580J ワイヤレス ケーブルモデム Gateway  $\sim$  かんたん設定ガイド Ver. 2.0 ~

## 安全にお使いいただくために

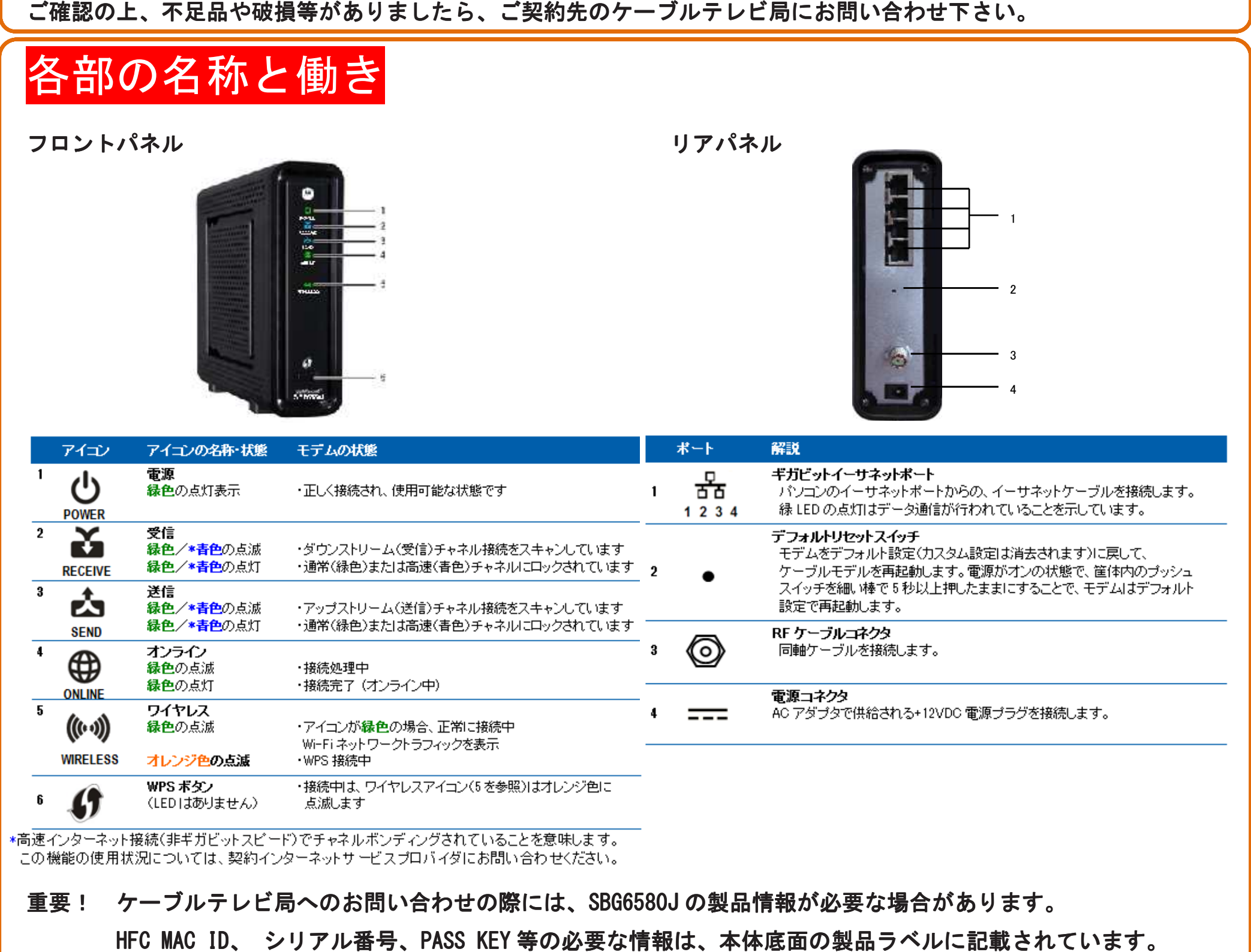

はじめに お手持ちの機器をインターネットに接続する為に必要なもの

お客様にて以下をご準備いただきます。

① SBG6580J SBG6580J

② AC アダプタと AC ケーブル (同梱)

- ③ イーサネットケーブル イーサネットケーブル(UTP ケーブル、カテゴリ5 ケーブル、カテゴリ5e 以上) 以上)
- ④ パソコン パソコン (イーサネット LAN ポートを備えるもの)

⑤ 無線 LAN アダプタ (パソコンが無線 LAN を内蔵しない場合は、別途必要になります。)

重要! ケーブルテレビ局へのお問い合わせの際 ケーブルテレビ局へのお問い合わせの際には、SBG6580J SBG6580J の製品情報が必要な場合があります。

HFC MAC ID、 シリアル番号、PASS KEY 等の必要な情報は、本体底面の製品ラベルに記載されています。

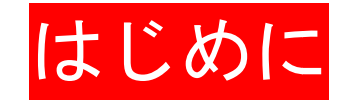

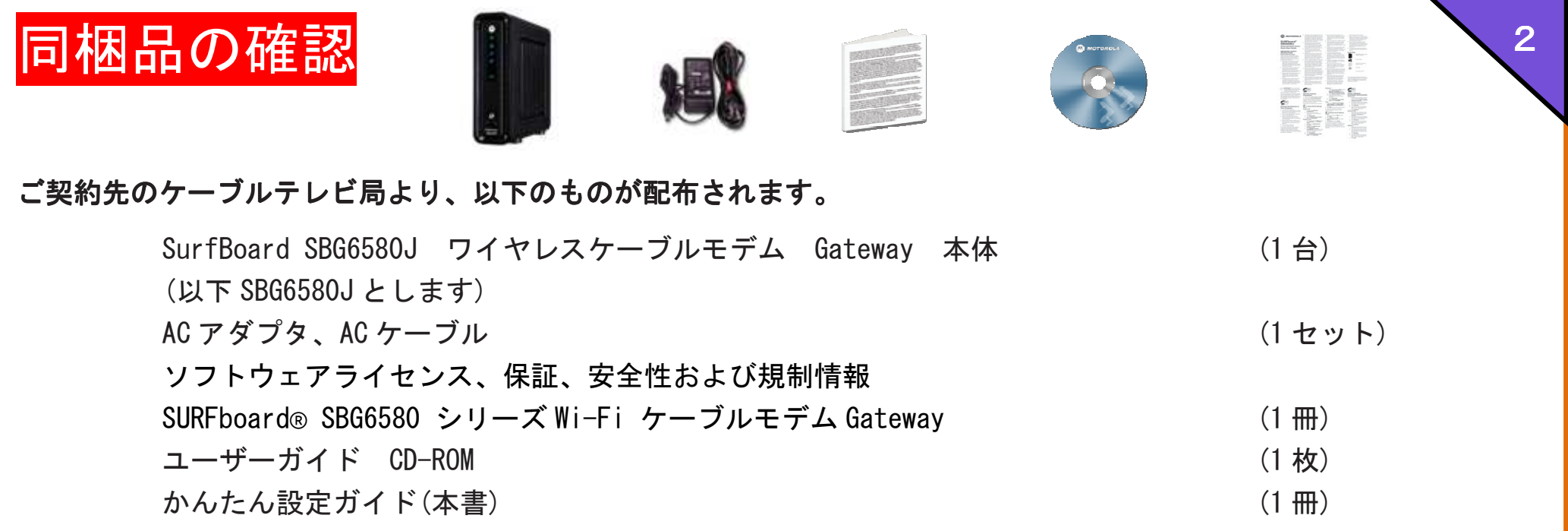

## 1.パソコンを有線 LAN で接続

### ① パソコンと SBG6580J を接続する SBG6580J を接続する

SBG6580J は、ご契約先のケーブルテレビ局にて設置いたします。

- 1. パソコンの電源をオフにします。
- 2. 同軸ケーブルを壁のケーブル差込口 (またはケーブル分配器) と本機リアパネルの同軸ケーブルコネクタに接続されているこ とを確認します。
- 3. 本機に AC アダプタを接続して、コンセントに差し込み、電源 をオンにします。
- 4. フロントパネルの [オンライン] LED が緑色に点灯するま で待ちます。 (各部の名称と働きを参照下さい。)
- 5. パソコンのイーサーネットポートと SBG6580J のギガビット イーサネットポート (4 つのうち いずれか 1 つ) にイーサネ ットケーブル を接続します。
- 6. パソコンの電源をオンにします。

- 1. Windows の [スタート]ボタンをクリックし、 [コ ントロールパネル]を表示します。
- 2. [ネットワークとインターネット]の下の[ネットワー クの状態とタスク表示]をクリックします。
- 3. [アダプターの設定の変更]をクリックします。
- 4. [ローカルエリア接続]を右クリックし、[プロパ ティ]を選択します。
- 5. [インターネットプロトコルバージョン 4(TCP/ IPv4)]を選択し、[プロパティ]をクリックします。

- 6. [IP アドレスを自動的に取得する]と [DNSサー バーのアドレスを自動的に取得する]が選択され ていることを確認します。選択されていない場合、 各項目をチェックして、[OK]をクリックします。
- 7. 「ローカルエリア接続のプロパティ1で 「OK]をク リックし、設定を有効にします。

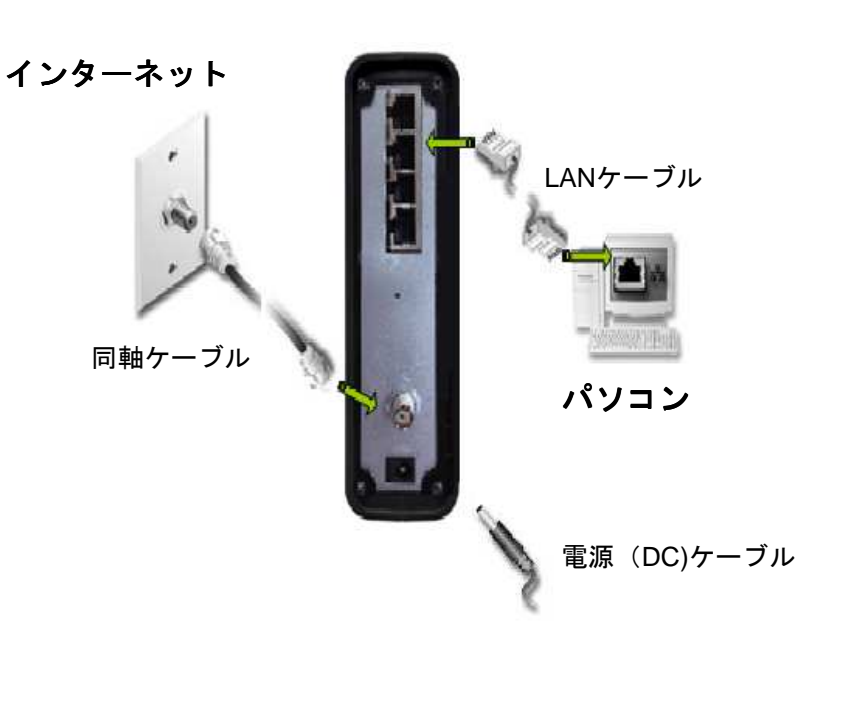

② パソコン LAN インターフェイスの IP アドレス自動取得 (DHCP クライアント)設定

#### **Windows 7の場合**

3

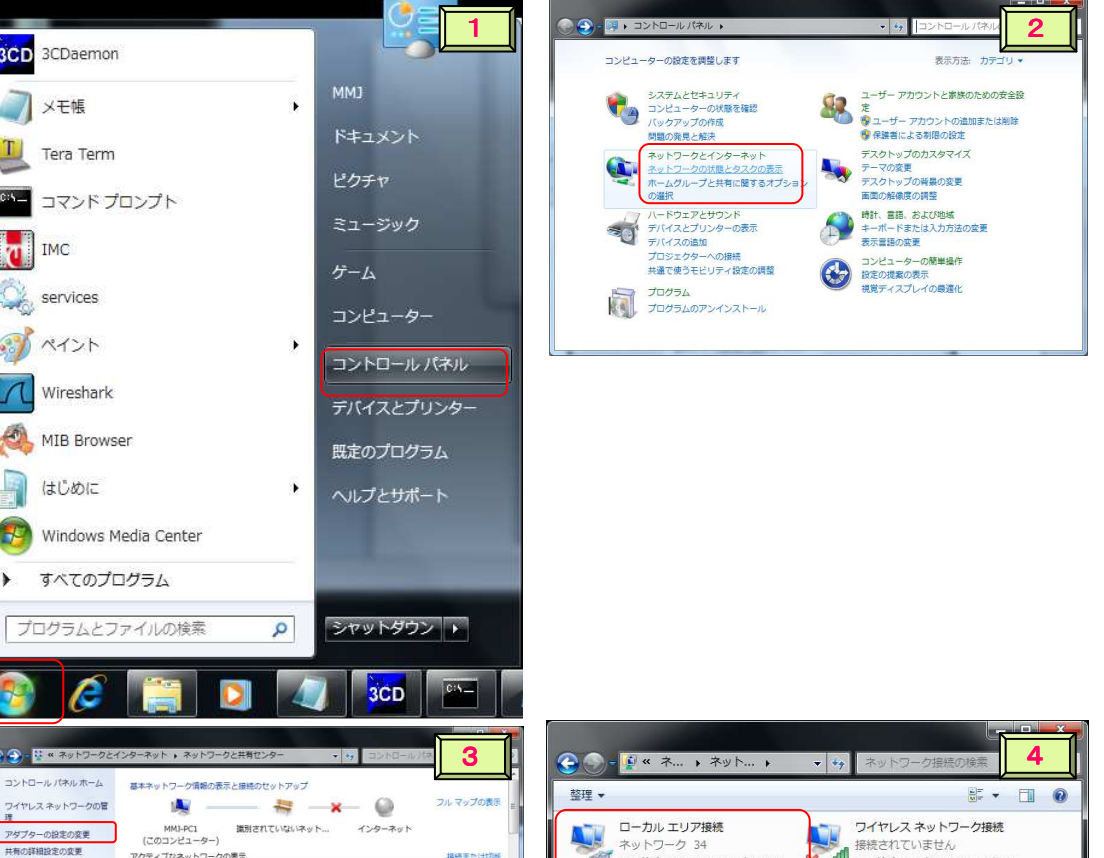

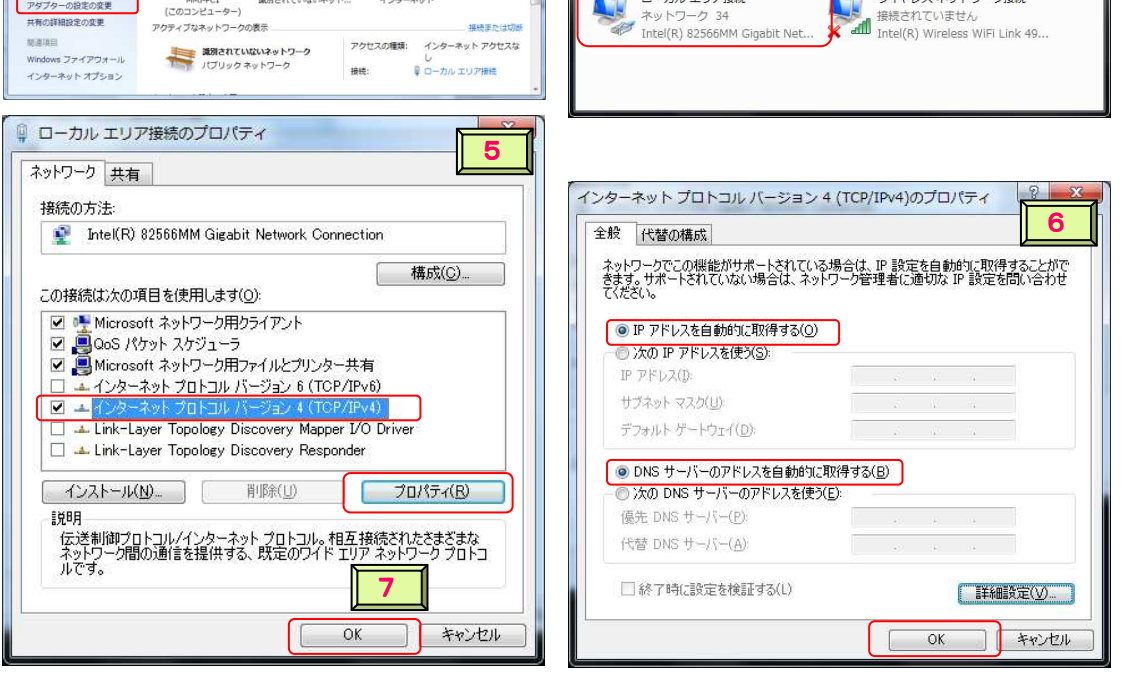

### Windows Vista の場合

- 1. Windows の [スタート]ボタンをクリックし、 [コ ントロールパネル]を表示します。
- 2. [ネットワークとインターネット]の下の[ネットワー <u>クの状態とタスク表示] をクリックします。</u>
- 3. [ネットワーク接続の管理]をクリックします。
- 4. [ローカルエリア接続]をダブルクリックします。
- 5. [インターネットプロトコル (TCP/ IPv4)]を選択 し、 [プロパティ]をクリックします。
- 6. [IP アドレスを自動的に取得する]と [DNSサー バーのアドレスを自動的に取得する]が選択され ていることを確認します。選択されていない場合、 各項目をチェックして[OK]をクリックします。
- 7. [ローカルエリア接続のプロパティ]で [OK]をク リックし、設定を有効にします。

- 1. Windows の[スタート]ボタンをクリックし、 [設 定]、 [ネットワーク接続]を選択し、ダブルクリッ クします。
- 2. 使用するネットワークインターフェース(ローカル エリア接続)を右クリックし [プロパティ]を選択し ます。
- 3. [インターネットプロトコル(TCP/IP)]を選択し、[プ ロパティ]をクリックします。
- 4. [IP アドレスを自動的に取得する]と [DNSサー バーのアドレスを自動的に取得する]が選択され ていることを確認します。選択されていない場合、 各項目をチェックして、[OK]をクリックしてコント ロールパネルを閉じます。
- 5. [ローカルエリア接続のプロパティ]で、[OK]をク

パソコンで、Internet Explorer等の Webブラウザを起動します。アドレス欄に、閲覧するサイトアドレスを正しく 入力し、[Enter]を押します。指定したサイトが開いた場合は、問題なくインターネットに接続されています。

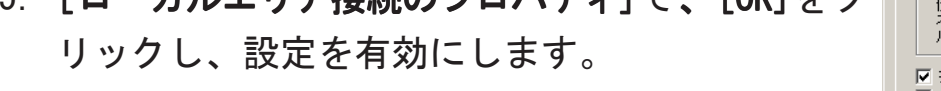

③ インターネット接続テスト インターネット接続テスト

$$
\begin{array}{c|c}\n8 & \wedge \\
\hline\n\end{array}
$$

参考:インターネットにアクセスできない場合、 8 ページ、「IP アドレスを更新する」をお試しください。

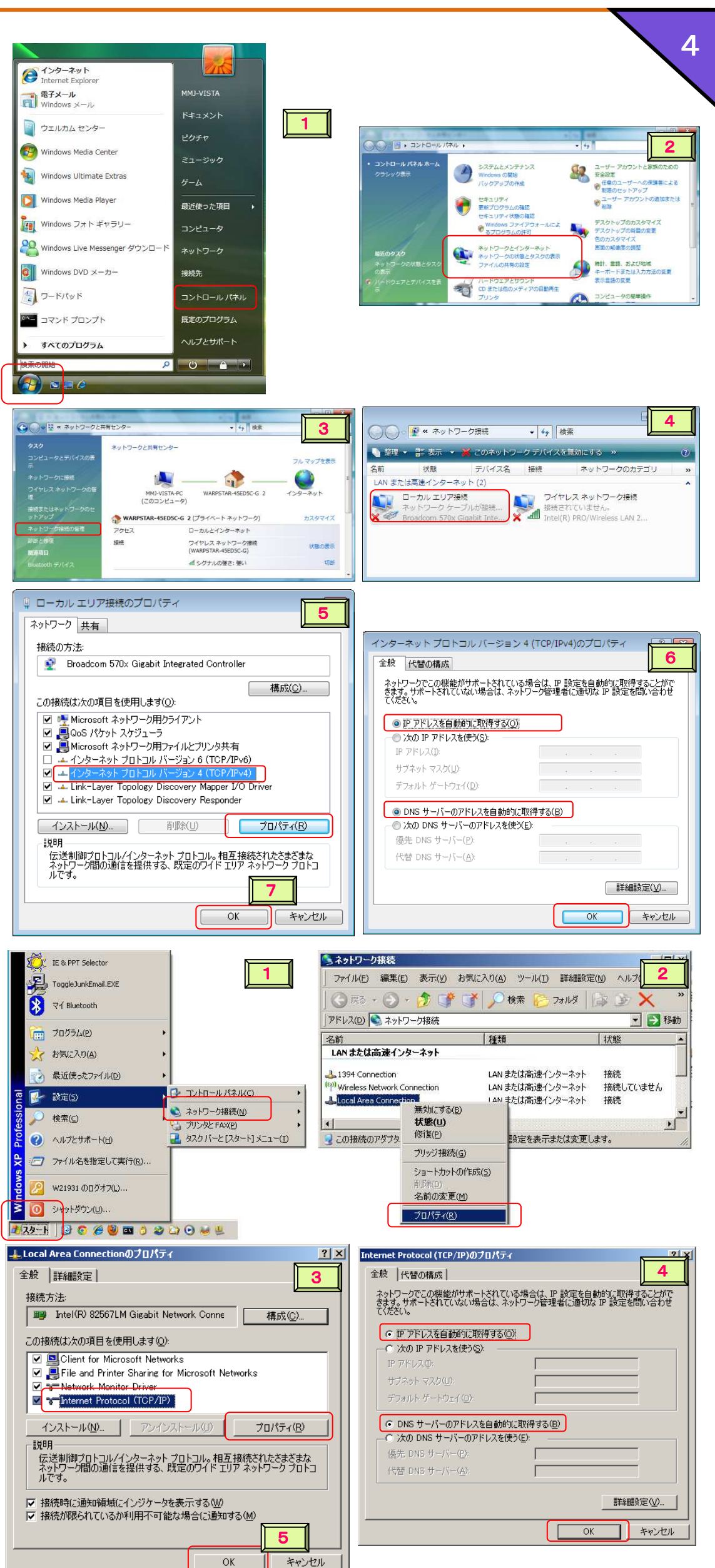

#### Windows XP の場合

## 2.パソコンを無線 LAN (WiFi)で接続

無線 LAN 子機(パソコン)を SBG6580J と接続する場合、以下の 2 つの方法があります。

- 通常接続
- WPS 機能を利用した簡単接続

#### 通常接続を使用する場合

#### ① セキュリティ設定について セキュリティ設定について

SBG6580J の初期設定では、セキュリティは WPA-PSK/WPA2-PSK に設定されています。

モトローラでは、安全性の高い、WPS2-AES を推奨しておりますが、無線 LAN 機器が WPA-PSK/WAP2-PSK に対応していない場合 WEP(64bit/128bit)を利用することもできます。

1. WPA-PSK/WPA2-PSK(初期設定)を利用する場合

無線 LAN 子機(パソコン)を接続するための、初期設定値は次のように設定されていま す。

<mark>↓</mark> ネットワーク名:SSID-製品ラベル参照 "MOTOROLA-xxxxx" xxxxx:HFC MAC ID の下五桁、SBG6580J 機器ごとに異なります。(例:MOTOROLA-E77B1) <mark>↓</mark> セキュリティの種類 :WPA2-パーソナル

**+ 暗号化の種類: AES** 

<u>↓</u> セキュリティーキー:PASS KEY - 製品ラベル参照 (例:884790714a7d61167a42)

イーサネットケーブルを SBG6580J に接続して、設定画面 より WEP(64bit/128bit)に関する設定を行います。

- 1) パソコンで Internet Explorer などのブラウザを開き ます。
- 2) ブラウザのアドレスに"192.168.100.1"と入力し "ENTER"を押します。
- 3) ログイン画面が表示されたら、ユーザー名 "admin"、パスワード"motorola"と入力し"ログ

- 6) 「802.11n 動作モード」を"自動"から"オフ"に変 更します。確認画面が表示されたら、"OK"をクリッ クします。画面下部の"適用"をクリックします。
- 7) ワイヤレス画面メニューより[プライマリネットワー ク]を選択します。

参考:この情報は、本体底面のラベル(右図)に印刷されています。

2. WEP(64bit/128bit)を利用する場合

イン"をクリックします。 イン"

4) 画面上部メニューより、[ワイヤレス]を選択します。

5) ワイヤレス画面メニューより、[基本]を選択します。

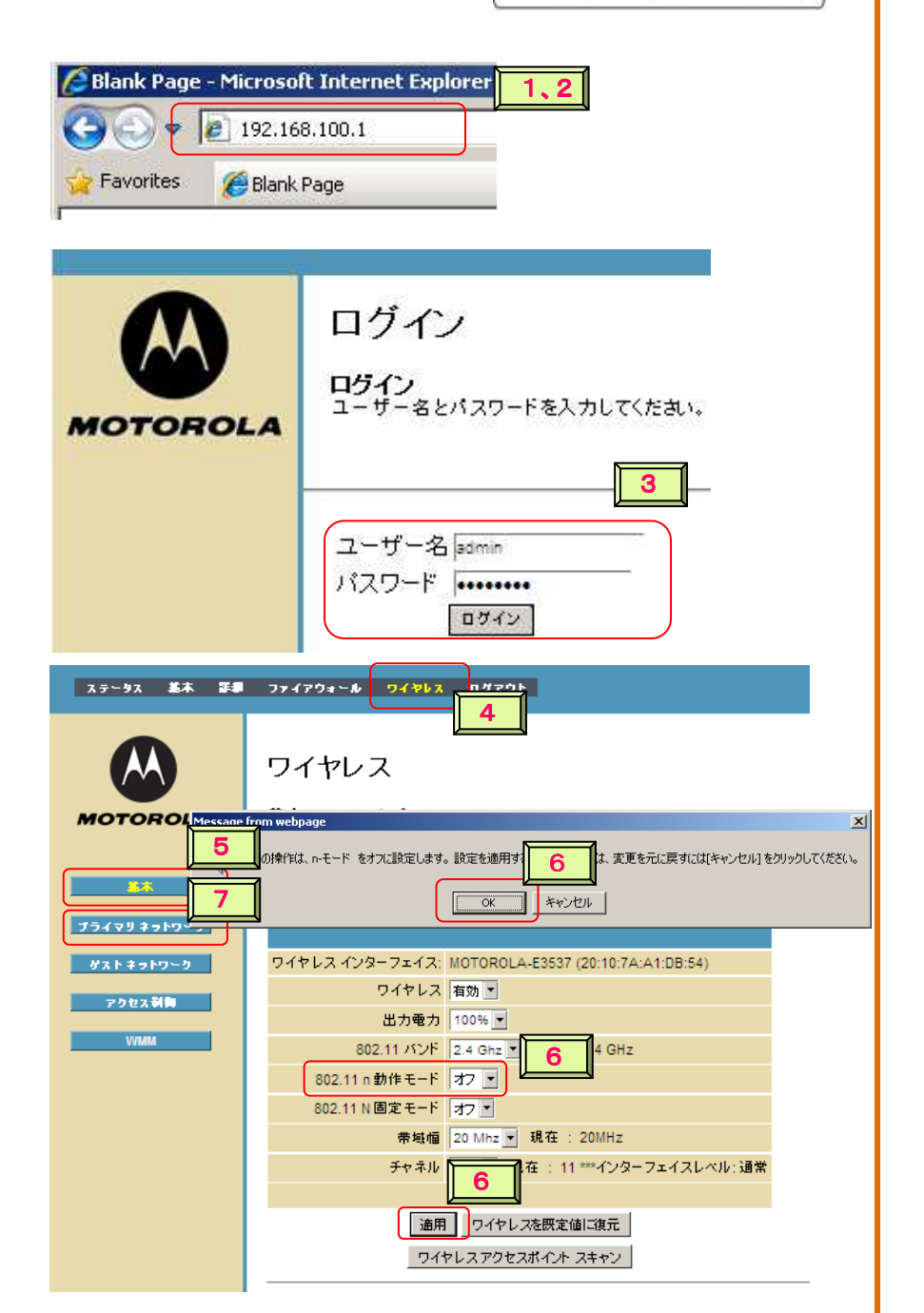

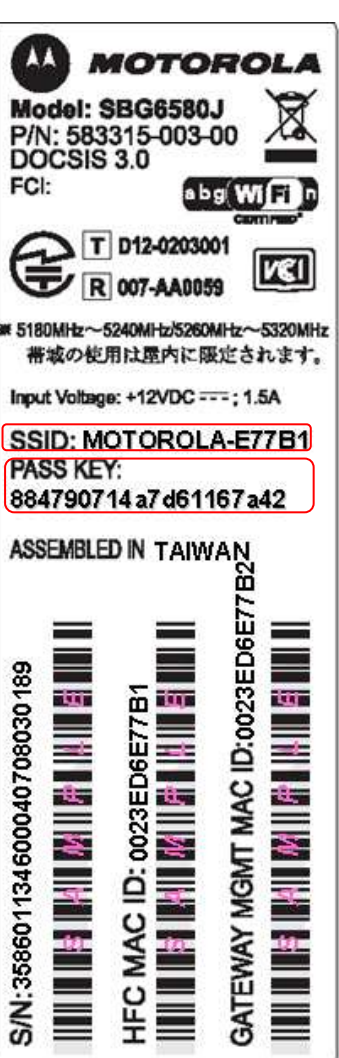

- 1. Windows の [スタート]ボタンをクリックし、 [コ ントロールパネル]を表示します。
- 2. [ネットワークとインターネット]の下の[ネットワー <u>クの状態とタスク表示]をクリックします。</u>
- 3. [アダプターの設定の変更]をクリックします。
- 4. [ワイヤレスネットワーク接続]をダブルクリック します。使用可能なワイヤレスネットワーク一覧が 表示されます。
- 5. 本機底面の製品ラベルに記載された SSID に適合 するネットワーク名をクリックし、[接続]をクリ ックします。
- 6. 製品ラベルに記載されている "PASS KEY"を入力

#### ② 無線 LAN 機器の接続 LAN 機器の接続

無線 LAN アダプタ内蔵のパソコンを対象に説明します。無線 LAN アダプタが有効になっていることを確認してください。

#### Windows7 の場合

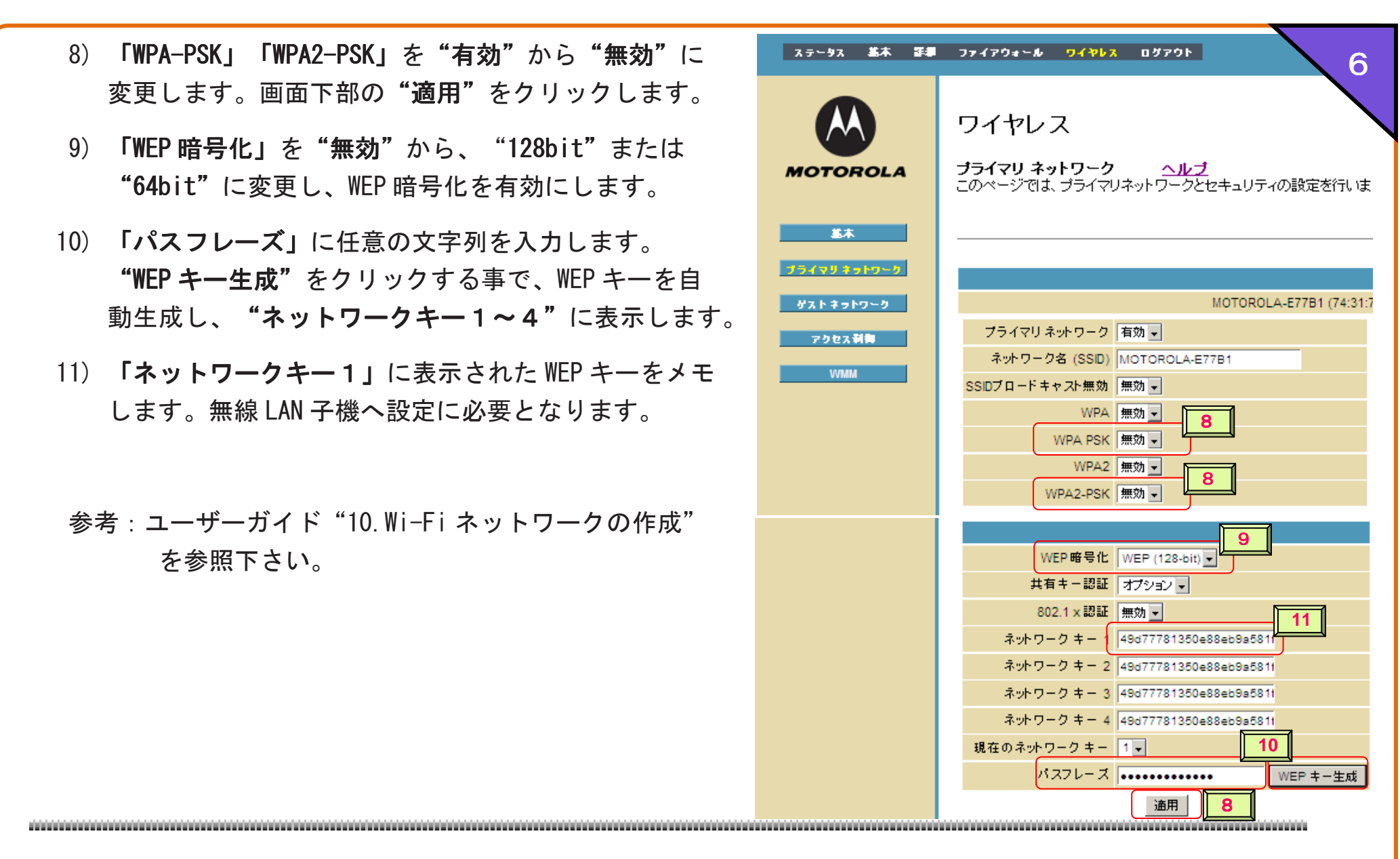

し、[接続]をクリックします。

7. 認証が行われ、無線 LAN機器は接続されます。

<u>8.</u> 正しく接続された場合、[**接続**]に**"ワイヤレスネッ** トワーク接続 (MOTOROLA-xxxxx) "と表示されます。

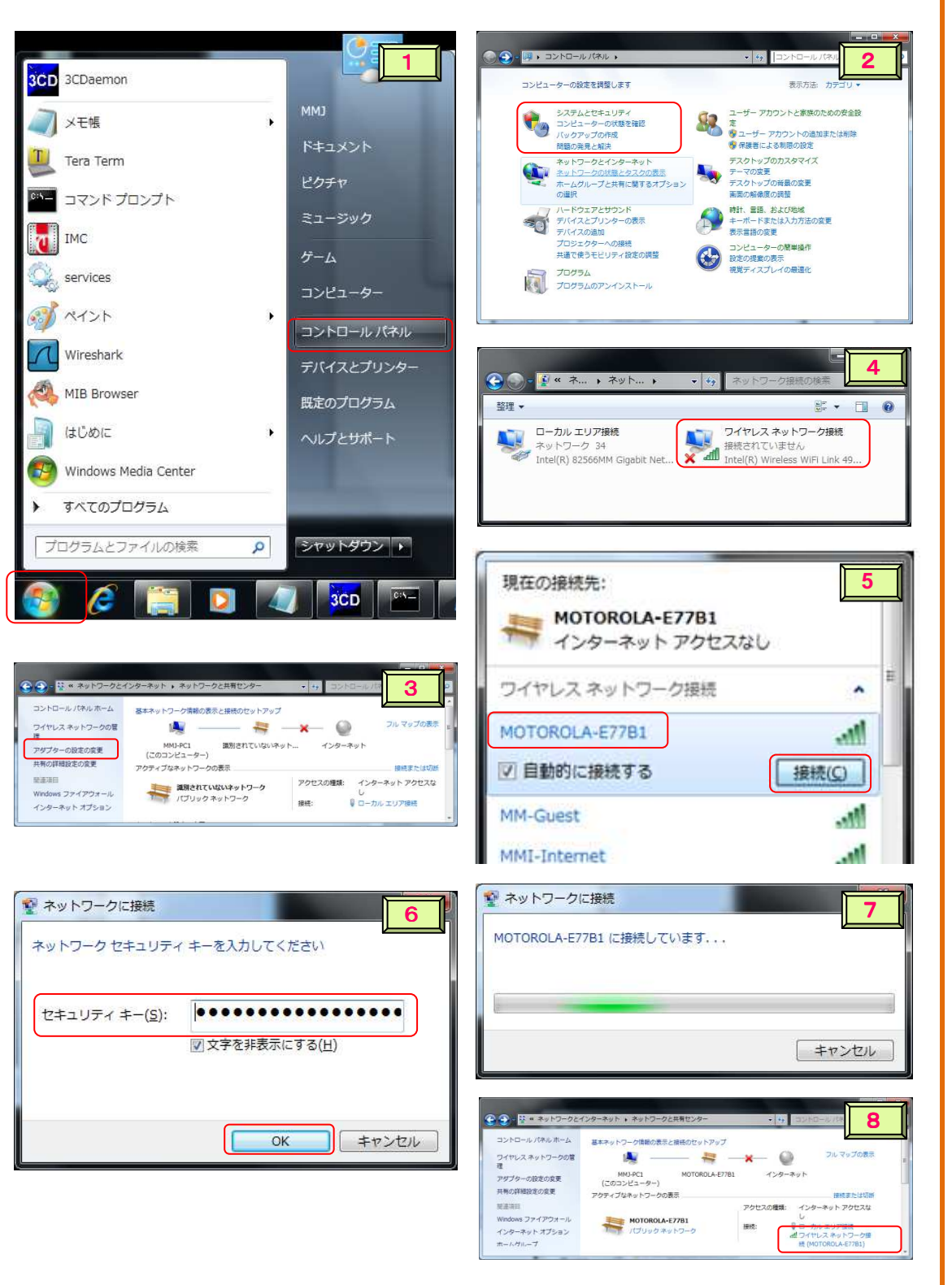

#### Windows Vista の場合

- 1. Windows の [スタート]ボタンをクリックし、 [コ ントロールパネル]を表示します。
- 2. [ネットワークとインターネット]の下の[ネットワー クの状態とタスク表示]をクリックします。
- 3. 「ネットワーク接続の管理]をクリックします。
- 4. [ワイヤレスネットワーク接続]をダブルクリックし ます。使用可能なワイヤレスネットワーク一覧が表 示されます。
- 5. 本機底面の製品ラベルに記載された SSID に適合 するネットワーク名を選択し、[接続]をクリックし ます。
- 6. 製品ラベルに記載されている "PASS KEY"を入力 し、[**接続**]をクリックします。認証が行われ、無線 LAN機器は接続されます。
- 7. "MOTOROLA-xxxx に正常に接続しました。"が表示さ れます。

- 1. Windows の[スタート]ボタンをクリックし、 [設 定]、 [ネットワーク接続]を選択し、ダブルクリッ クします。
- 2. 「ワイヤレスインターネット接続]をダブルクリ ックします。
- 3. [ワイヤレス ネットワークの表示]をクリックしま す。
- 4. 使用可能なワイヤレスネットワーク一覧が表示さ れます。
- 5. 本機底面の製品ラベルに記載された SSID に適合

するネットワークを選択し、[接続]をクリックしま す。

- 6. 製品ラベルに記載されている "PASS KEY"を入力 し、[接続]をクリックします。
- 7. 認証が行われ、無線 LAN機器は接続されます。ネッ トワーク一覧の状態が、"接続"になります。

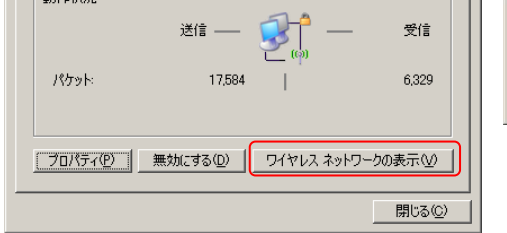

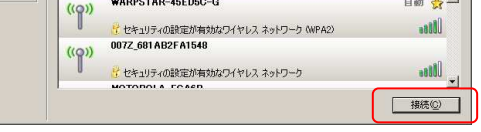

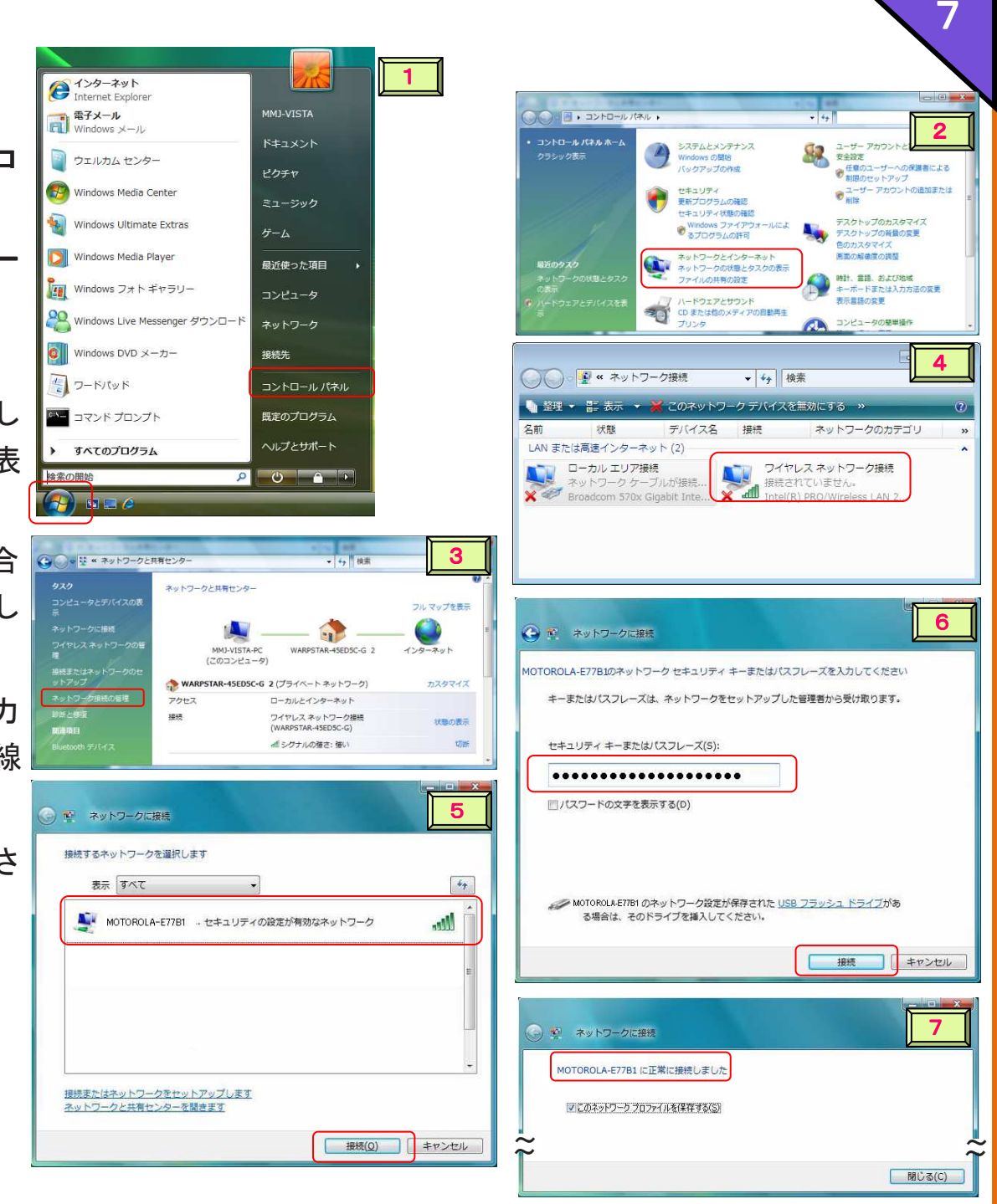

#### Windows XP の場合

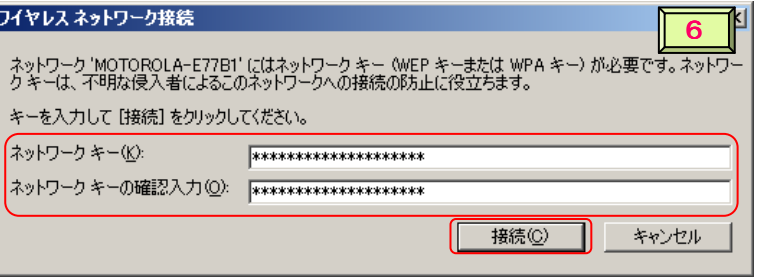

参考:接続できない場合は、"PASS KEY"が正しく入力されていることをご確認下さい。

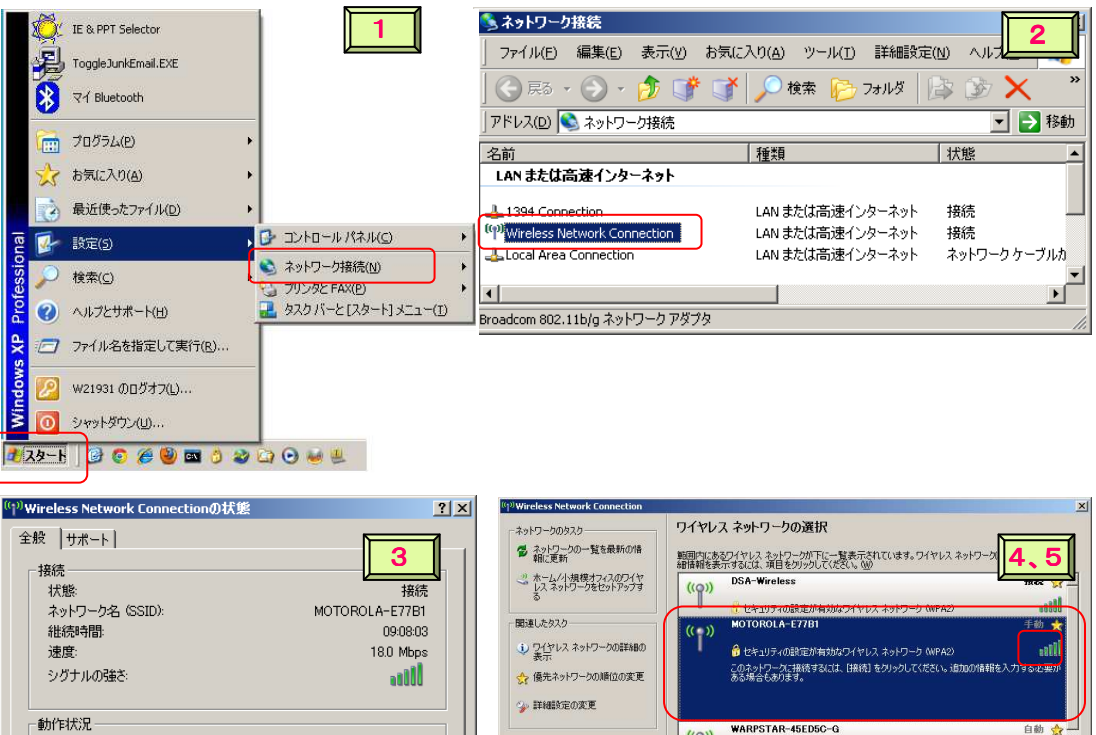

WPS 機能を利用した簡単接続を使用する場合

WPS (け について

WPS (Wi-Fi Protected Setup) とは、無線 LAN の接続設定やセキュリティ設定を簡単に行うために作られた 規格です。ユーザーは、ボタンを押したり(プッシュボタン方式)、暗証番号を入力したり(PIN 方式)するだ けで安全性の高い WPA2 方式で無線 LAN アクセスポイントへ接続できるようになります。この規格は業界団 体「Wi-Fi Alliance」が 2007 年に発表したもので、SBG6580J は無線 LAN 機器の相互接続性において認証さ れています。

*WPS* 対応機器の接続方法は機器によってさまざまです。詳しい説明については、*WPS* 対応 機器のユーザーマニュアルを 参照してく ださい。ここでは、一般的な2つの方法について説明しています。

#### ① プッシュボタン方式を使用する場合 プッシュボタン方式を使用する場合

- 1. SBG6580J の [WPS]ボタンを 5 秒以上押し続けた後、放します。 <u>(</u>● "ワイヤレス"がオレンジに点滅を開始し、WPS接続中の状態となります。 (各部の名称と働きを参照下さい。)
- 2. 無線 LAN 機器の[WPS] ボタンを押します。
- 3. 自動的に設定が始まり、無線 LAN機器が接続されます。

#### ② PIN 方式を使用する場合

- 3. 「ipconfig /renew」と入力し、Enter キーを押します。
- 4. 「exit」と入力し、Enter キーを押します。
- 5. 「インターネット接続テスト」を行います。
- 1. パソコンで、Internet Explorer 等の Web ブラウザを起動します。
- 2. ブラウザのアドレス欄に 「192.168.100.1」と入力、[Enter]を押します。
- 3. デフォルトのユーザー名 "admin" とパ スワード "motorola" を使用してログ インします。
- 4. 画面上部メニューより、 [ワイヤレス]を選択します。
- 5. ワイヤレス画面メニューより、[プライマリネットワーク]を選択します。
- 6. [自動セキュリティ設定]のプルダウンリストから[WPS]を選択します。
- 7. [WPS セットアップアクセスポイント]-[PIN:]の欄に表示されている PIN を、接続 する無線 LAN 機器へ設定します。
- 8. 必要により、無線 LAN 機器より PIN をアクセスポイントに入力する指示があった 場合、[WPS クライアントの追加] −[クライアント追加]の [ピン : ]の欄へ、接続 する無線 LAN 機器の PIN を入力し、[追加]をクリックします。
- 9. 自動的に接続が開始し、無線 LAN機器が接続されます。

### IP アドレスを更新する

- 1. Windows の[スタート]ボタンをクリックし、[ファイル名を指定して実行]を選択します。
- 2. 「cmd」と入力し、[OK]をクリックします。
- 

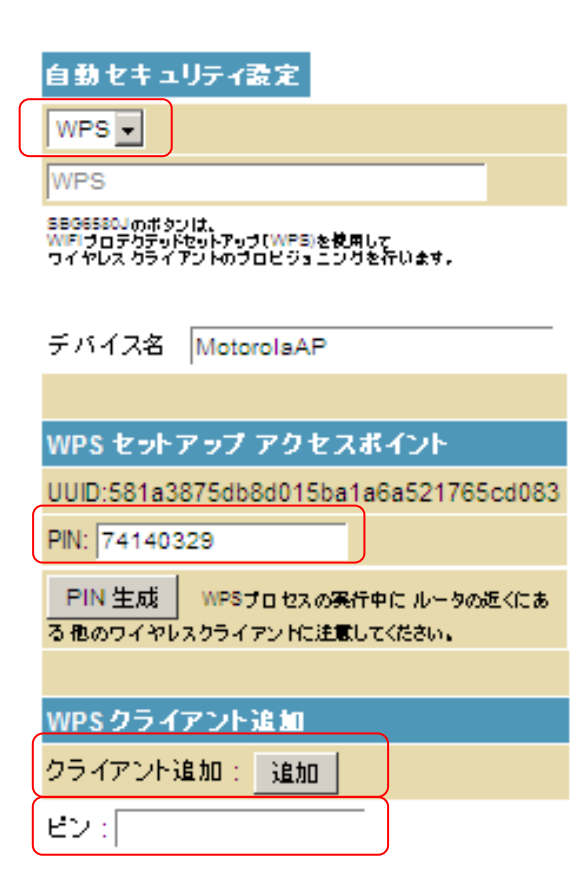

まだインターネットに接続できない場合は、コンピュータと SBG6580Jを再起動します。 再起動しても問題が解決されない場合は、ご 契 約 先 の ケーブルテレビ局へお問い合わせください。

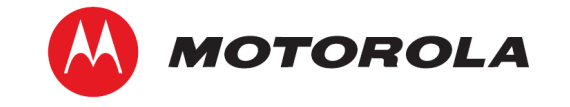

モトローラおよび M 形状のロゴ、SURFboard は、Motorola Trademark Holdings, LLC の商標または登録商標 です。Windows はアメリカ合 衆国および他の国における Microsoft Corporation の登録商標です。その他 すべての製品名とサービス名は、該当する各所有者が権利を 有しています。 ©2012 Motorola Mobility, LLC.All rights reserved.575425-00(Ja) 09/12

Ł.

8